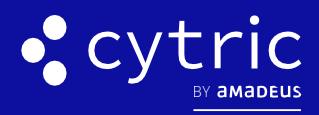

# **QUICK CARD**

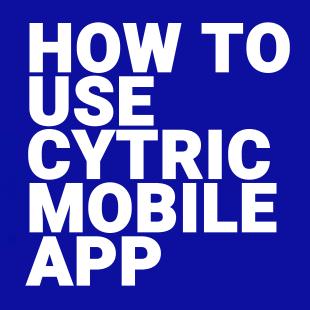

Amadeus cytric Travel & Expense learning material is copyrighted. All rights derived therefrom, in particular those of the translation, reprinting, presentation, extraction of illustrations and tables, transmission, microfilming or reproduction in other ways and storage in data processing systems, shall remain reserved, even in the case of a partial exploitation. Reproduction of this work or of parts of this work is also permitted in the individual case only within the limits of the legal provisions of the copyright law, in particular the Copyright Act of Spain, as amended from time to time. © 2021 Amadeus s.a.s All Rights Reserved.

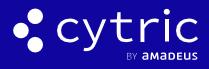

#### HOW TO USE CYTRIC MOBILE APP

The Cytric mobile app's interface consists in:

## **1. THE TRIPS MENU**

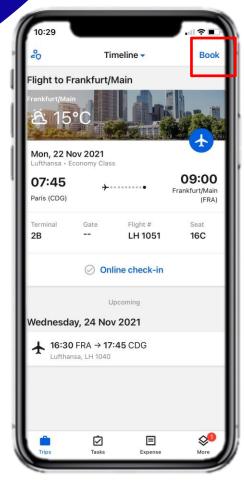

Display your current itinerary and perform trip-related actions.

| 16:14                           |                          | all 🕆 🚺                                 |
|---------------------------------|--------------------------|-----------------------------------------|
| 20                              | Timeline 🗸               | Book                                    |
| Flight to Fran                  | nkfurt/Main              |                                         |
| Frankfurt/Main                  |                          |                                         |
| Mon, 22 Nov<br>Lufthansa - Econ | 2021<br>omy Class        |                                         |
| <b>07:45</b> Paris (CDG)        | ֥                        | <b>09:00</b><br>Frankfurt/Main<br>(FRA) |
| Terminal 2B                     | Gate Flight #<br>LH 1051 | Seat<br>16C                             |
|                                 | Online check-in          |                                         |
| Book                            |                          | $\otimes$                               |
| Flight                          |                          |                                         |
| Flight/Tr                       | ain                      |                                         |
| Rail                            | T                        |                                         |
| Hotel                           |                          |                                         |
| Hire car                        |                          |                                         |
|                                 |                          |                                         |

| × Book a flight             |                     |               |  |
|-----------------------------|---------------------|---------------|--|
| 🔊 сомр                      | ANY                 | TRAVEL AGENCY |  |
|                             | Start               | 1/5 P         |  |
| One way                     | ✓ Round trip Mid    | lti city      |  |
| From *                      |                     | 0             |  |
| To *                        |                     | 0             |  |
| Only non-s                  | stop flights or Via |               |  |
| Departure dat               | e *                 | ā             |  |
| Return date *               |                     | 5             |  |
| Airlines (max 6)<br>O Items |                     |               |  |
| Service class *<br>Economy  |                     | -             |  |
| Trip purpose                |                     | -             |  |

Select the one you want to book and tap **Book** (Top Left) to start booking in Cytric.

### **2. THE TASKS MENU**

This menu allows Approvers to approve or reject trips and expense statements directly from the Cytric Mobile App:

| x                                                  | Trip details |  |
|----------------------------------------------------|--------------|--|
| TRIP SUMMARY                                       |              |  |
| Approval deadline<br>24 Feb 2021, 19               | 9:06         |  |
| Booked for<br>Kiara Giovanni                       |              |  |
| Trip name<br>Milan seminar 2                       | 2021         |  |
| Trip reason<br>Internal Meeting                    |              |  |
| Trip total                                         | 1095.03 USD  |  |
| Bookings                                           |              |  |
| R1: 4AQ56M<br>- Flight                             | ⊠1095.03 USD |  |
| 26 Sep 2021<br><b>7:10</b> SOF -<br>Iberia, IB 238 | → 16:55 LIN  |  |
| Out-of-policy reas                                 | on code      |  |
|                                                    | ✓ Approve    |  |

| 16:06 🕈    |           | all 🕈 🛙 |
|------------|-----------|---------|
| ×          |           |         |
| TRIP SUM   | IMARY.    |         |
| Approval d |           |         |
| 9 Oct 20   | 20, 16:58 |         |
| Booked.for |           |         |

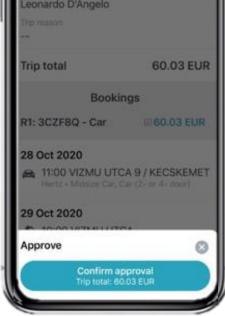

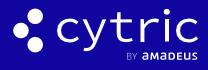

#### HOW TO USE CYTRIC MOBILE APP

## **3. THE EXPENSE MENU**

Scan receipts that you can include in your expense statements:

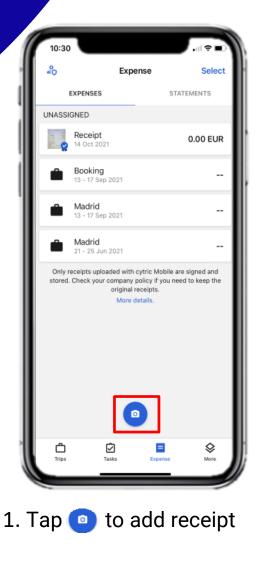

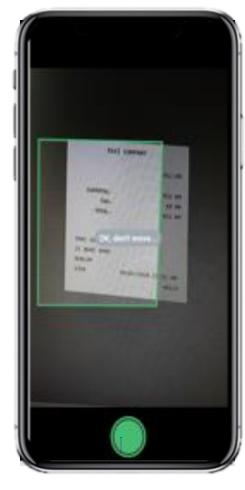

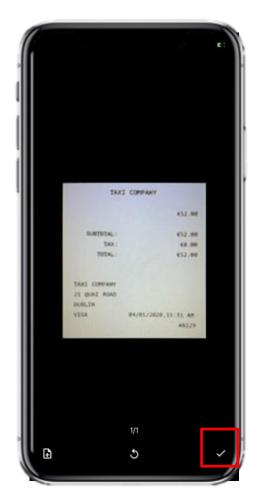

2. Take a clear photo of your receipt

3. Tap  $\checkmark$  in the lower righthand side of the screen

Note: The mobile app uses the OCR technology for character and is set up for certified digitalization

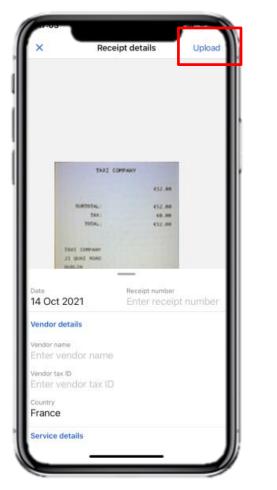

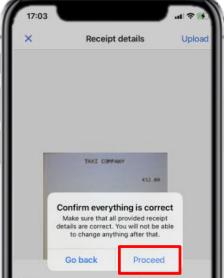

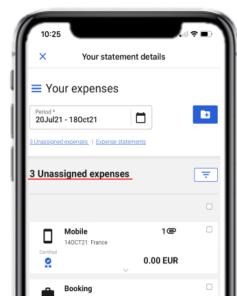

4. Fill in any missing information and then tap **Upload.** 

| Date<br>14 Oct 2021                 | Receipt number<br>Enter receipt number |
|-------------------------------------|----------------------------------------|
| Vendor details                      |                                        |
| Vendor name<br>Enter vendor nam     | e                                      |
| Vendor tax ID<br>Enter vendor tax I | D I                                    |
| Country<br>France                   |                                        |
| Service details                     |                                        |

5. Certify everything is correct and wait for digital signing to complete.

| 13SEP21           | 1 17SEP21 -            |   |
|-------------------|------------------------|---|
| Bookin<br>13SEP21 | ng<br>I 17SEP21 Madrid |   |
| 2 Expense sta     | atements               | ₹ |
| Search            |                        | ٩ |
| Filtered by Statu | 5 ×                    |   |
|                   |                        |   |

6. Go to **Your statements**. Your new receipt will appear under **Unassigned expenses**.Once submitted, you can see it in **Expense statements** when you scroll down the menu.

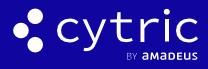

#### HOW TO USE CYTRIC MOBILE APP

## **4. THE MORE MENU**

This menu lets you access online services such as maps, online check-in, weather forecasts or the currency converter.

Booked airlines are grouped separately for quick access:

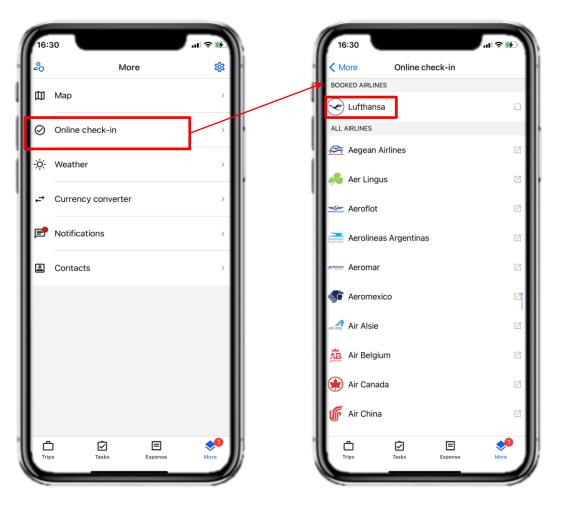

Notifications regarding booked, canceled or modified trips and expense approvals are available in the **Notifications** submenu:

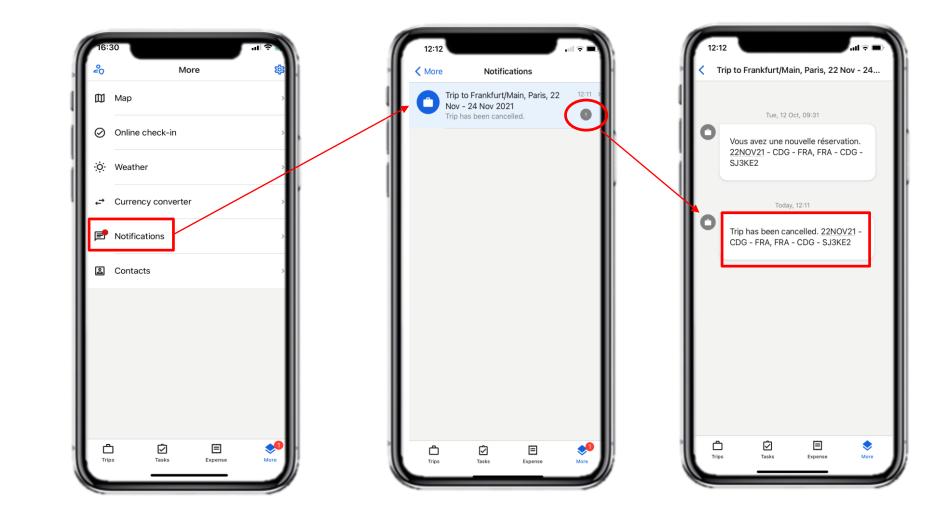